**Financial Conduct Authority** 

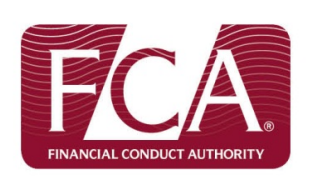

# **Consumer Credit Interim (CCI) System User Guide**

This guide is for you if you have already registered for Interim Permission

Link to Consumer Credit Interim Permissions site: https://fca-consumer-credit-interim.secure.force.com/home/home.jsp

## **Contents**

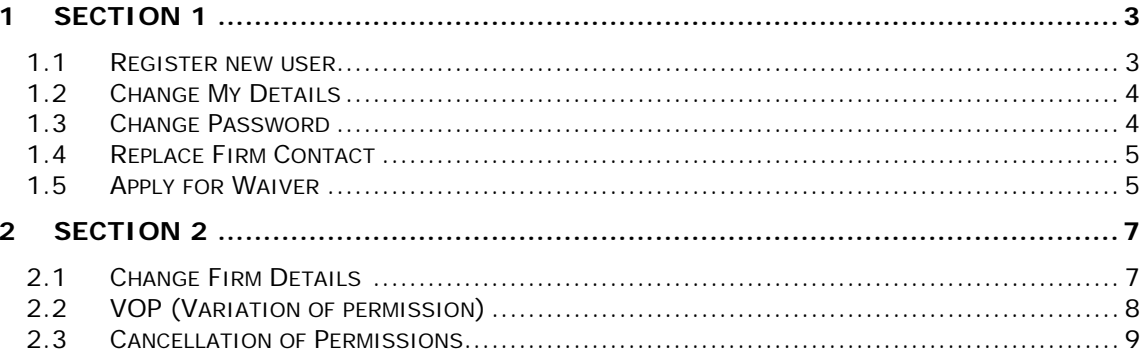

L

## <span id="page-2-1"></span><span id="page-2-0"></span>**1 SECTION 1**

#### *1.1 REGISTER NEW USER*

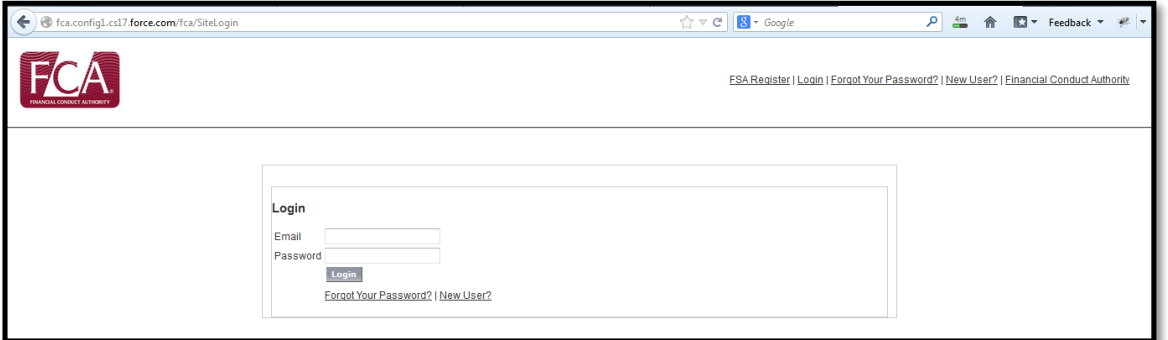

**Step 1:** Click on **New User?** Link

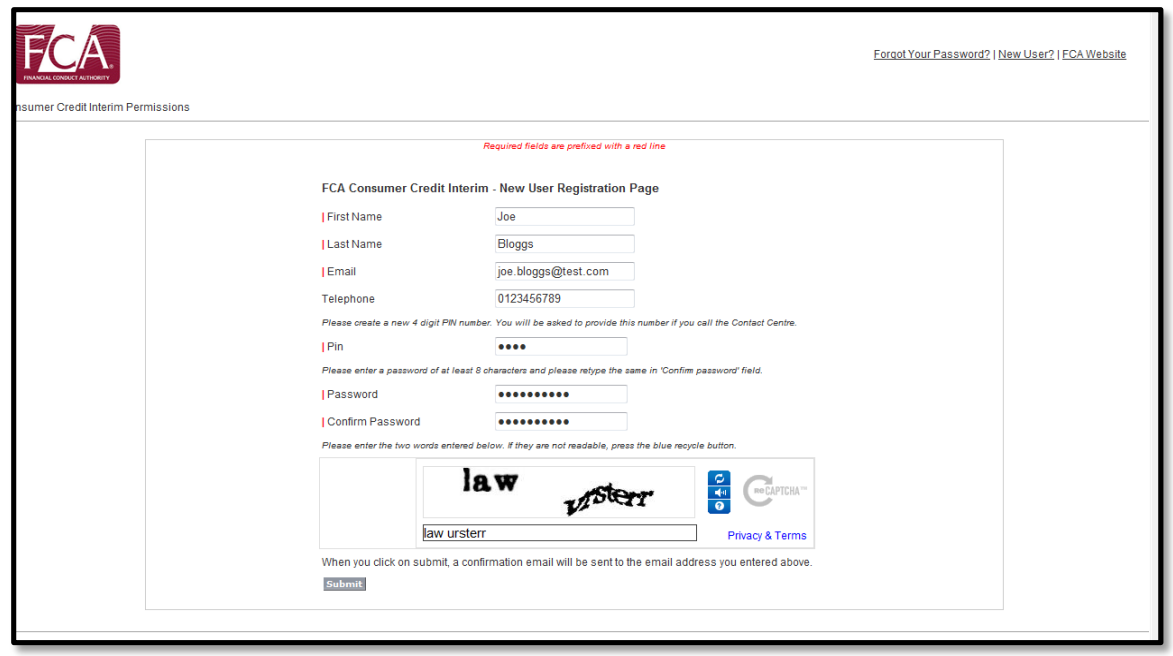

**Step 3:** Enter details of new user and click submit

After submitting, we send you (the user) an email containing the email address and pin you provided during the registration process.

## <span id="page-3-0"></span>*1.2 CHANGE MY DETAILS*

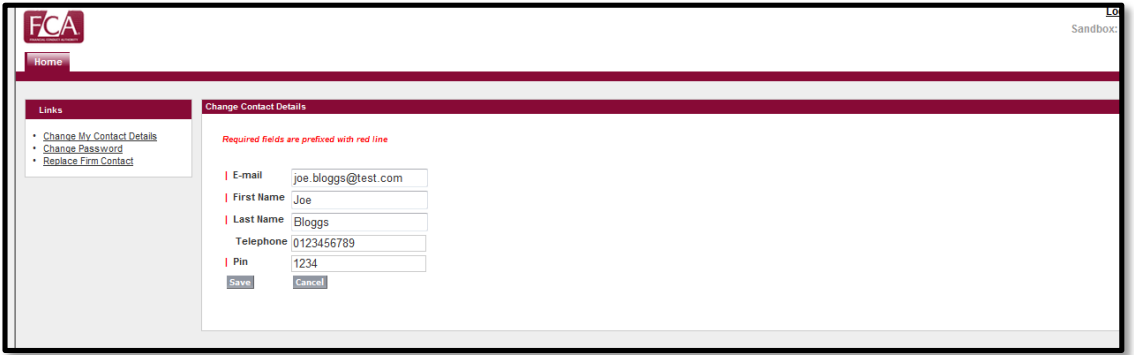

This is used to amend your name, e-mail address, telephone number or PIN

**Step 1:** Click on the link *Change My Details*. **Step 2:** Click to *Edit* to update the details. **Step 3:** Update the details and click *Save*.

#### <span id="page-3-1"></span>*1.3 CHANGE PASSWORD*

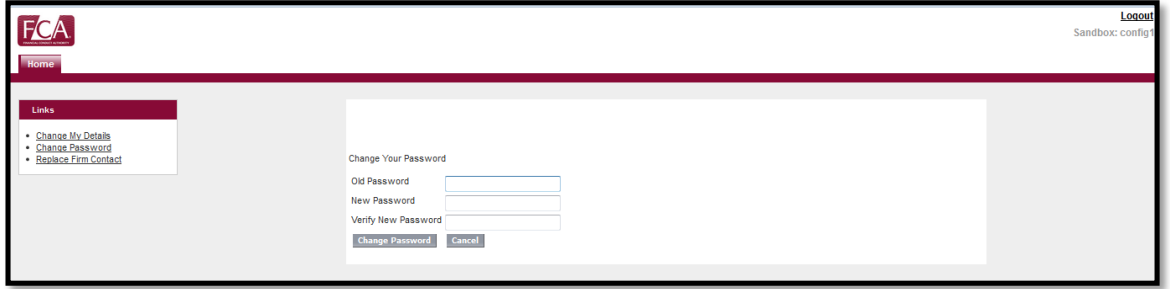

**Step 1:** Click on the link *Change Password*. **Step 2:** Enter Old Password, New Password and Verify New Password. **Step 3:** Click *Change Password* button.

## <span id="page-4-0"></span>*1.4 REPLACE FIRM CONTACT*

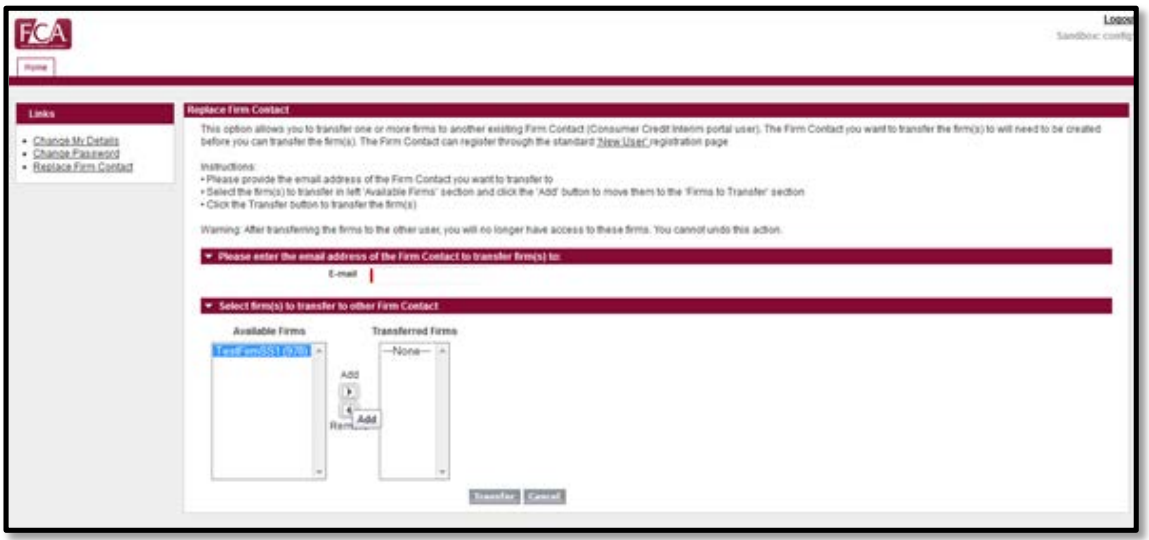

**Step 1:** Click on the link *Replace Firm Contact.*

**Step 2:** Enter email address of the Individual to whom the firm has to transfer. **Step 3:** Click *Transfer***.**

#### <span id="page-4-1"></span>*1.5 APPLY FOR WAIVER*

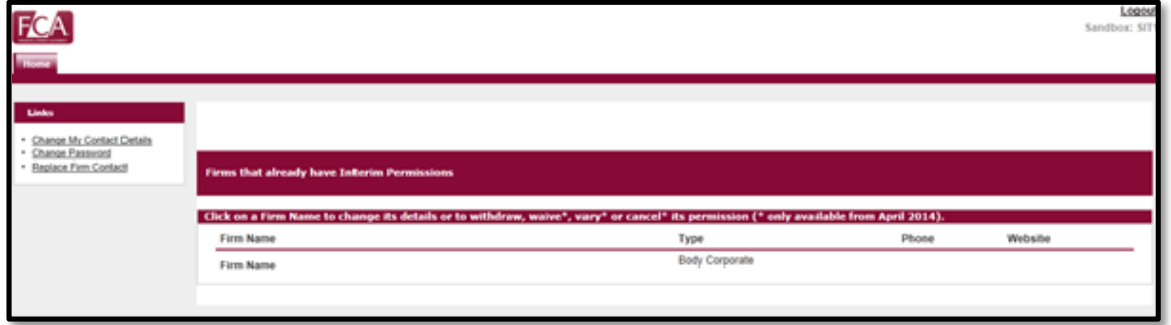

**Step 1:** Select the Firm from the Home page.

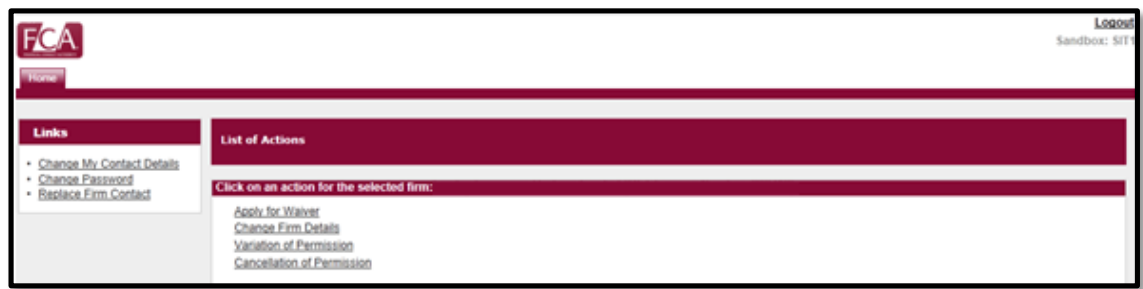

**Step 2:** Click on the link *Apply for Waiver*.

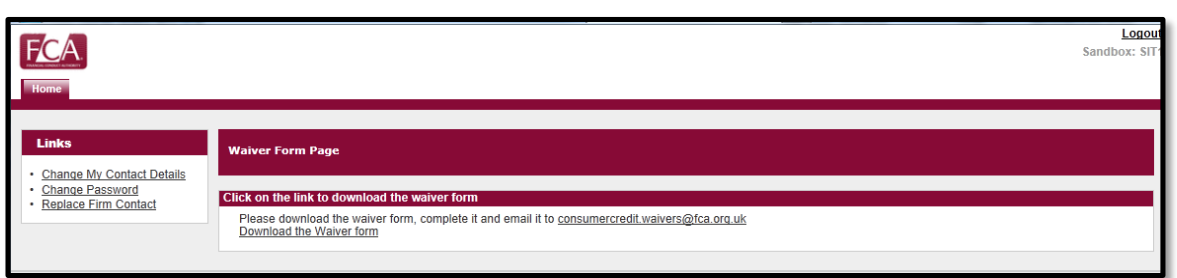

**Step 3:** Click on the link *Download the Waiver form* to download the Waiver form doc.

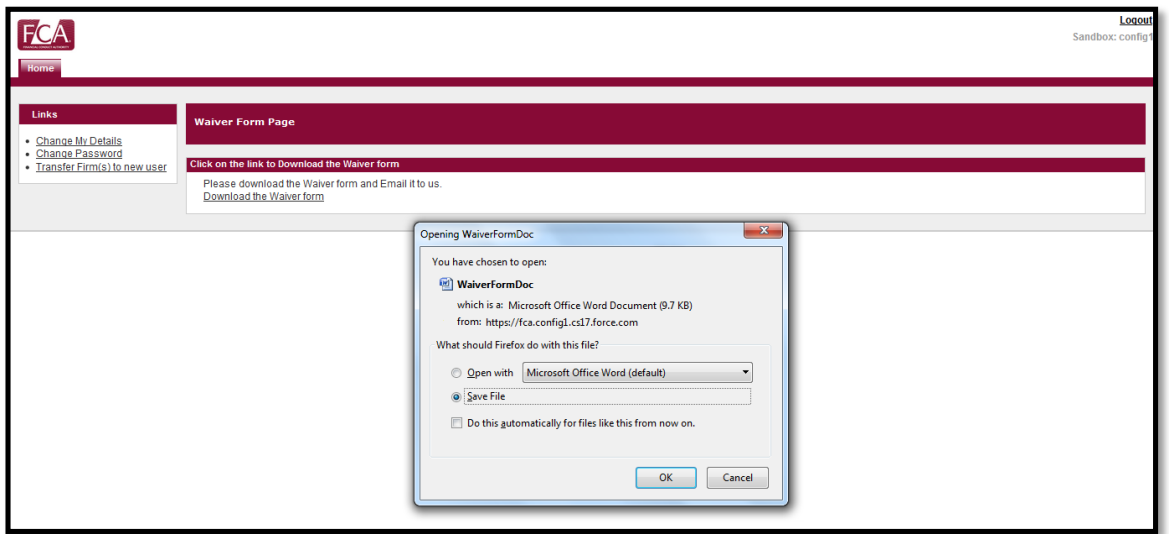

**Step 4:** You can now View or download the Waiver form doc.

Please download the Waiver form, complete it and send it to [consumercredit.waivers@fca.org.uk](mailto:consumercredit.waivers@fca.org.uk)

## <span id="page-6-1"></span><span id="page-6-0"></span>**2 SECTION 2**

## *2.1 CHANGE FIRM DETAILS*

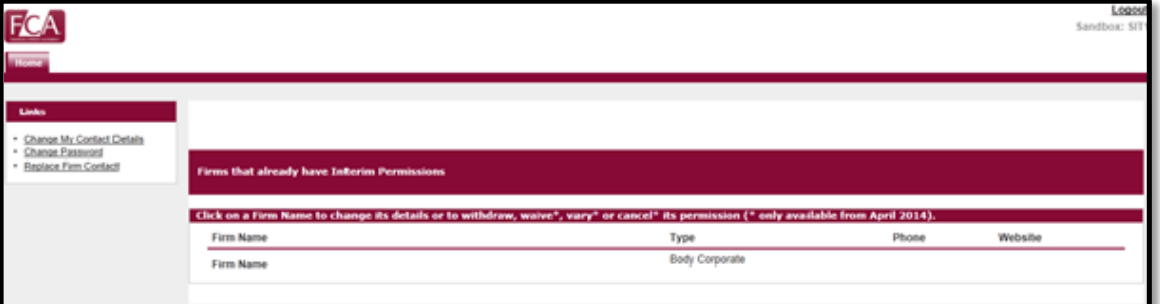

**Step 1:** Select the Firm from the Home page.

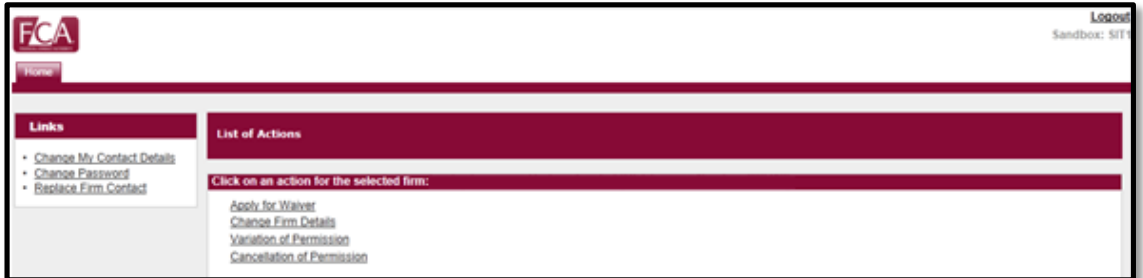

**Step 2:** Click on *Change Firm Details* link.

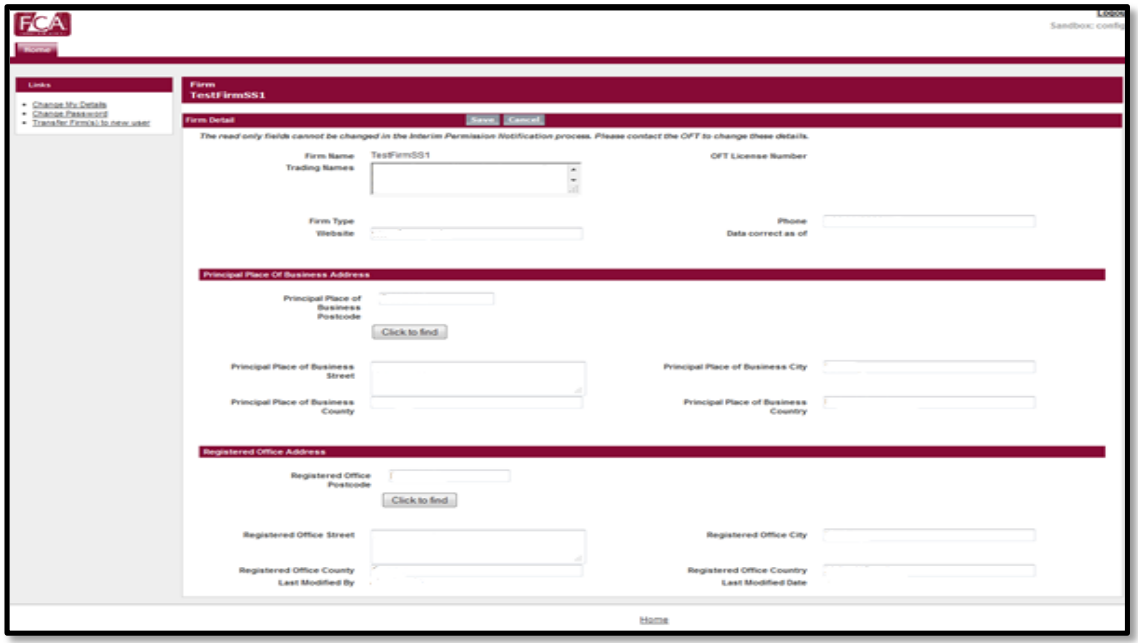

**Step 3:** Enter Firm details to Update.

**Step 4:** Click on *Click to find* button to search an address for the entered post code.

**Step 5:** Click *Save* once done.

<span id="page-7-0"></span>The firm details are updated directly.

#### *2.2 VOP (VARIATION OF PERMISSION)*

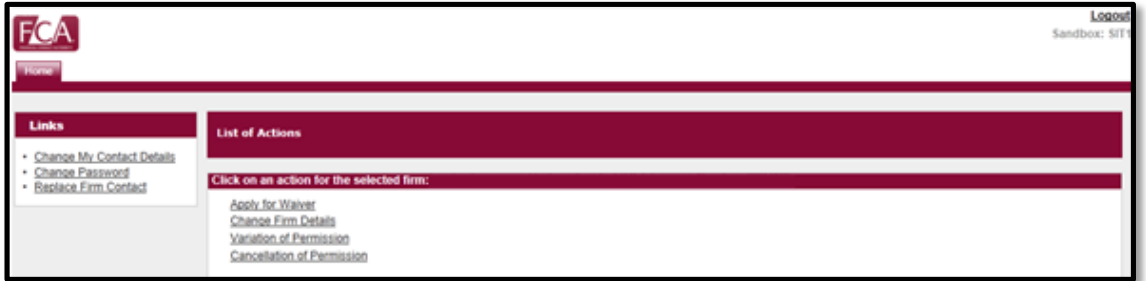

**Step 1:** Click on *Variation of Permission*. It will open the Variation of Permission page.

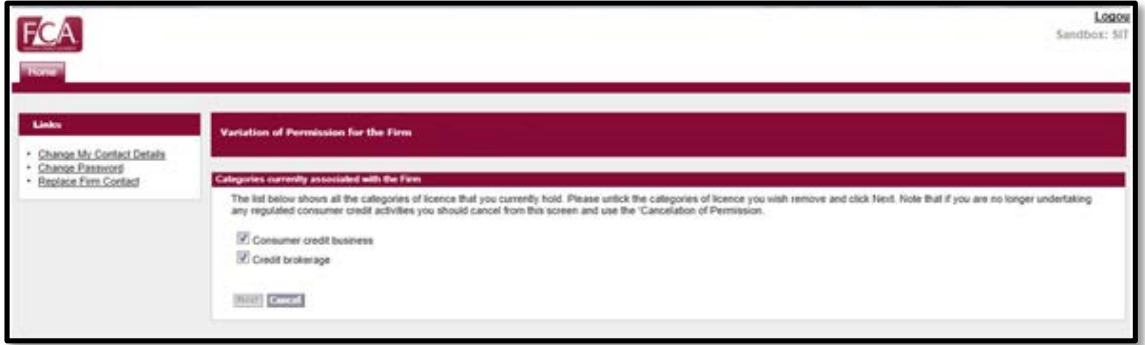

**Step 2:** De-select the checkbox of activities you are applying to remove. (You are unable to deselect them all if this means that you are no longer carrying on a regulated activity, as this would be a Cancellation – **see Section 2.3 for Cancellations**.)

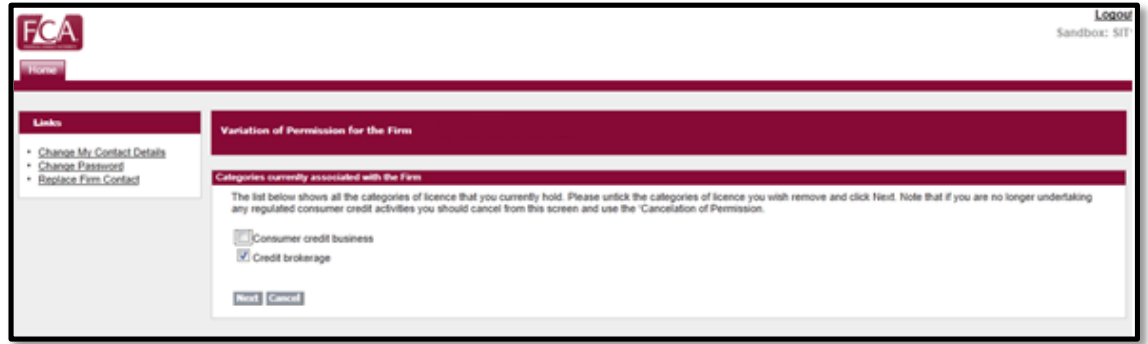

**Step 3:** After deselecting, *Next* button will be active. Select *Next* button.

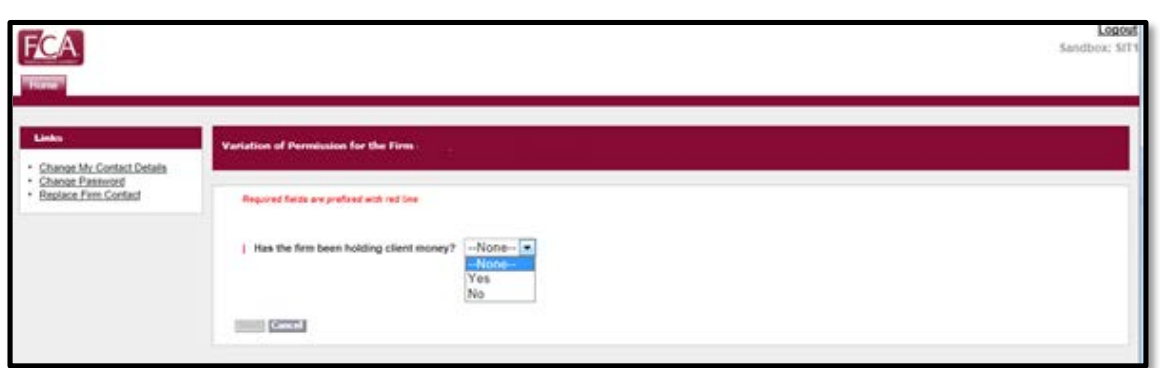

**Step 4:** Select the appropriate answer. Click on *Next* button.

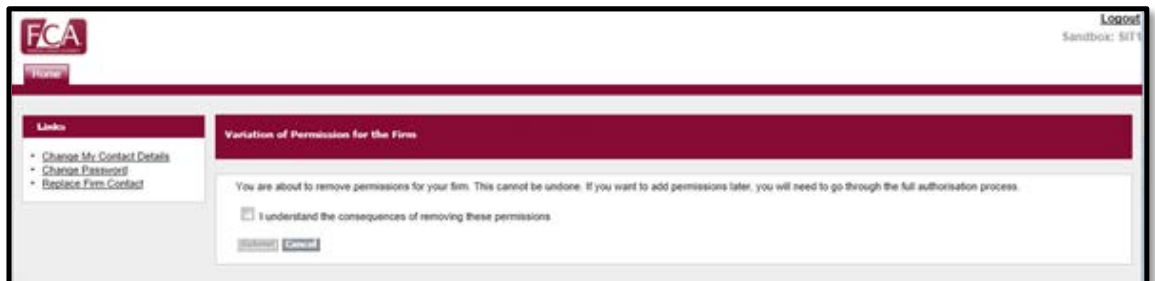

**Step 5:** Confirm you understand the consequences – if you remove Permission, the only way to add it back in would be to apply for authorisation

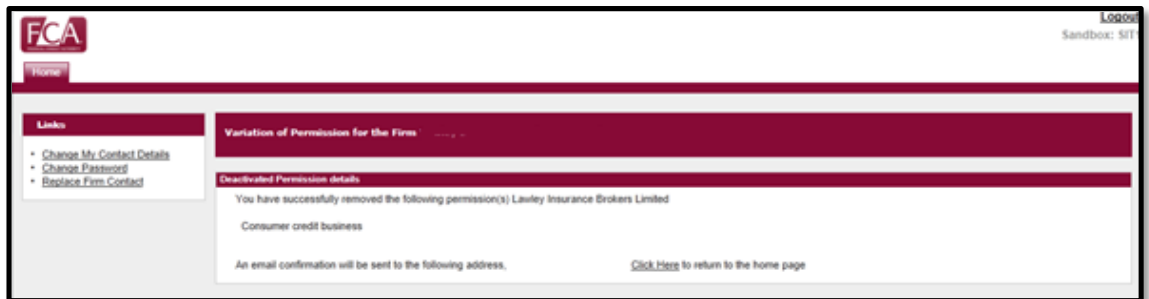

<span id="page-8-0"></span>Confirmation that the Variation of permission was successful (an e-mail will be sent to the firm contact).

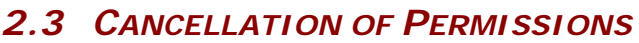

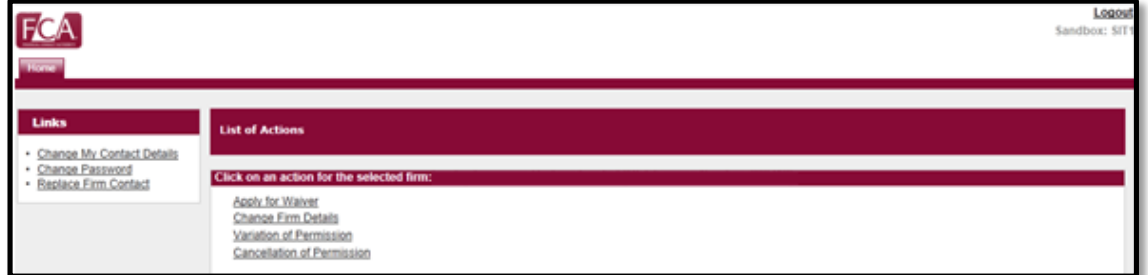

**Step 1:** Click on *Cancellation of Permission*. It will open the Cancellation of Permission page.

Consumer Credit Interim (CCI) System User Guide **Page 9** Page 9

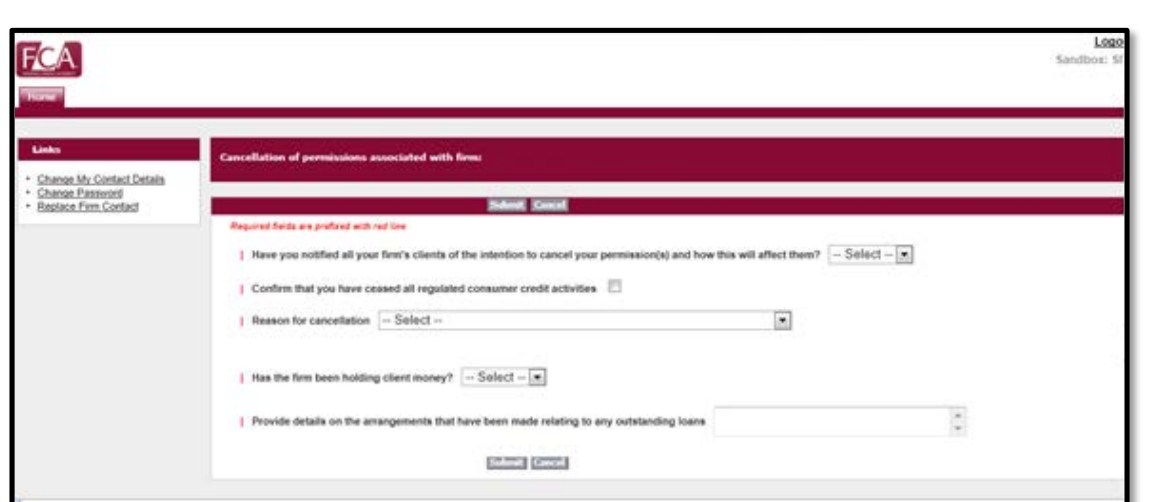

**Step 2:** Answer all the required questions. **Step 3:** Click on the **S***ubmit* button to complete the cancellation process.

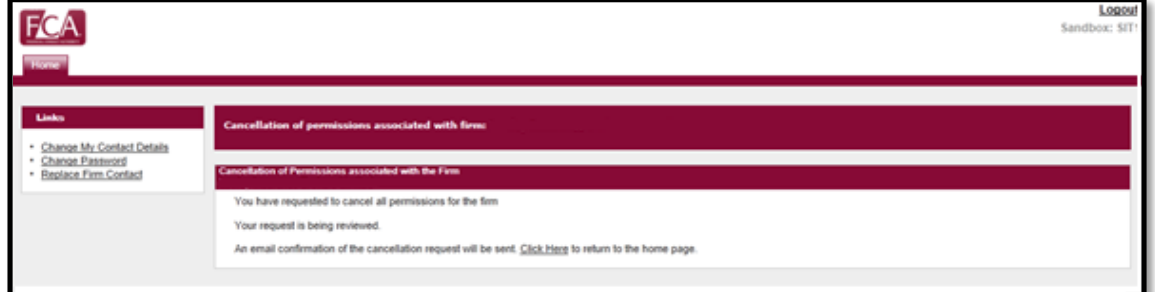

An Open Case is created, and the case will be processed internally.

**Please note:** If you wish to Cancel your Permission(s) then you MUST do this before the expiry date of your Application Period.

If you have any further questions, please contact our Customer Contact Centre on 0845 606 9966.